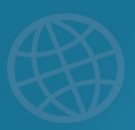

# DreamBox Learning® Math Guía de Inicio de Sesión **Para Padres y Tutores**

Para iniciar sesión en DreamBox, la escuela de su hijo utilizará un portal de inicio de sesión (SSO).

## **Iniciar Sesión en DreamBox**

- 1. En su navegador de Internet, navegue hasta el portal de [Cobb County.](https://clever.com/in/cobb)
- 2. Los estudiantes ingresarán sus credenciales de iniciar la sesión. Esta información la configura el distrito, por lo tanto, comuníquese con el departamento de IT del distrito si tiene alguna dificultad.
- 3. Harán clic en el ícono DreamBox de su página de aplicaciones escolares.
- 4. Esto va a registrar los estudiantes en DreamBox automáticamente.

#### **Cobb County School District** Not your district?

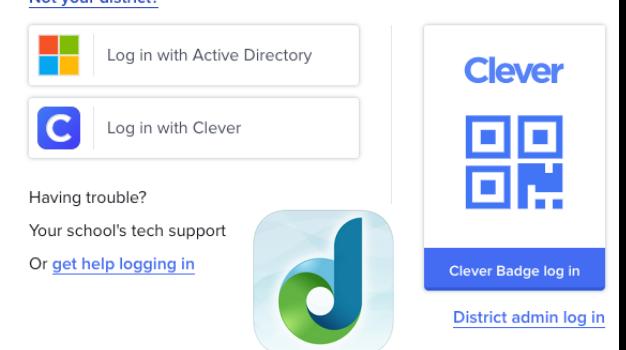

EARNING

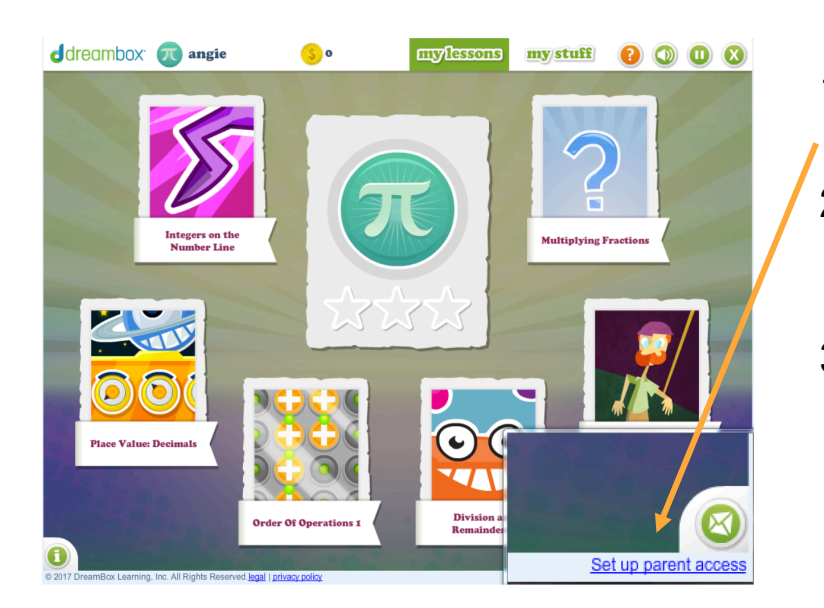

### **Cómo Crear una Cuenta de Familia**

- 1. Una vez que el niño haya iniciado la sesión, seleccione el enlace "Set up parent access" en la esquina derecha abajo.
- 2. Para configurar su panel de "Family Insight" ingrese su dirección de correo electrónico y cree una contraseña. Una vez que haya ingresado toda la información, haga clic en el botón "Submit".
- 3. No marque la casilla de cliente actual ya que es para padres que han comprado una cuenta fuera del programa comprado del distrito.

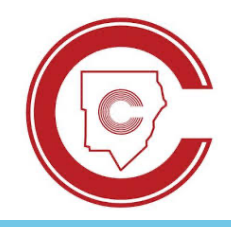

#### **Recursos Adicionales para Padres y Tutores**

**papel del [guardián del](https://www.youtube.com/watch?v=s49HV6hktAo&t=119s)  aprendizaje**

**[el tablero de](https://www.youtube.com/watch?v=P5eljeQ3haI&list=PLUL-HAaXDJ-NFyrvATFVXF49GaOArmhDG&index=5&t=4s) la familia** 

#### **Soporte Técnico** [support@dreambox.com](mailto:support@dreambox.com) [dreambox.com/support](http://www.dreambox.com/support)